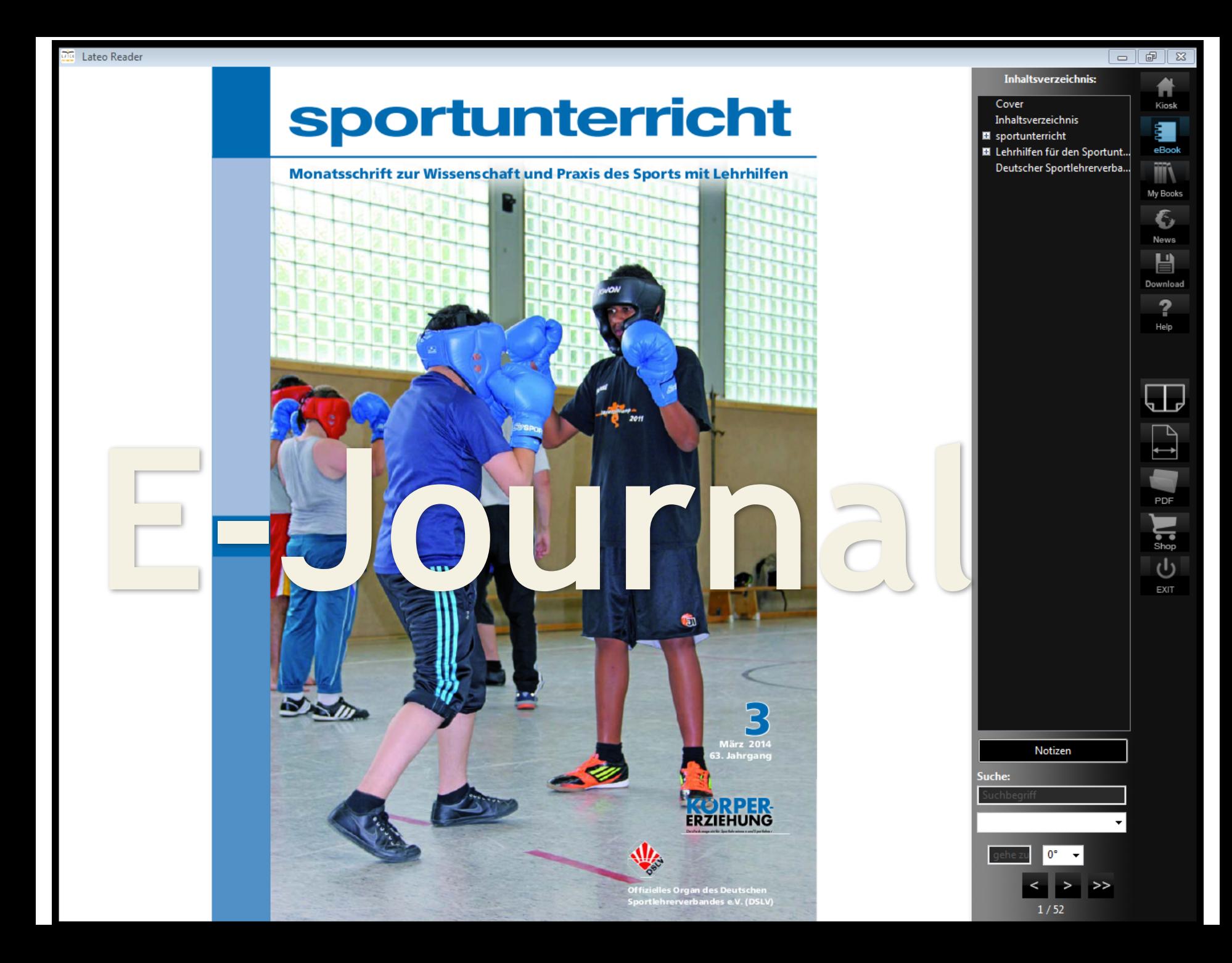

۴þ

O

## sportunterricht E-Journal

info@hofmann-verlag.de -> t.hecht@hofmann-verlag.de

Liebe Kundin, lieber Kunde,

anbei erhalten Sie wichtige Informationen um die Zeitschrift "sportunterricht" künftig als E-Journal lesen zu können.

In Kürze erhalten Sie eine E-Mail unseres Partners mediaTresor (Lateo) mit Ihren Daten (Key) zur Freischaltung des E-Journals.

Gehen Sie bitte wie folgt vor:

- 1. Gehen Sie auf die Seite www.mediatresor.de und dort auf die Rubrik Reader. Hier finden Sie den passenden Reader (inkl. Link zum Download) für die Betriebssysteme Windows, MacOS, iOS und Android sowie Kindle Fire.
- 2. Installieren Sie den "Lateo Reader".
- 3. Nach erfolgreicher Installation gehen Sie in Ihrem Reader auf den Bereich "Download".
- 4. Geben Sie dort den oben erwähnten Key aus der separaten E-Mail ein.
- 5. Nun finden Sie im Bereich "Kiosk" oder "Magazines" die sportunterricht

Diese aufwendige Installation müssen Sie nur ein Mal durchführen.

Zukünftig werden Sie immer per E-Mail von uns informiert sobald die neueste Ausgabe verfügbar ist. Wenn Sie Ihren "Lateo Reader" öffnen und eine neue Ausgabe verfügbar ist wird diese automatisch zum Download angeboten.

Sie haben eine "stationäre" und eine "mobile" Lizenz erhalten, d.h. Sie können das E-Journal auf einem Computer (z.B. PC, Laptop, Mac) und gleichzeitig auf einem mobilen Gerät (z.B. Tablet, Smartphone) lesen.

Sollten Sie Probleme bei der Installation oder sonstige Fragen zum Thema E-Books/E-Journals haben, bitten wir Sie uns zu kontaktieren (support-ebook@hofmann-verlag.de).

Mit besten Grüßen

Ihr Team vom Hofmann-Verlag

- 1. Gehen Sie auf die Seite [www.mediatresor.de](http://www.mediatresor.de/) und dort auf die Rubrik Reader. Hier finden Sie den passenden Reader (inkl. Link zum Download) für die Betriebssysteme Windows, MacOS, iOS und Android sowie Kindle Fire.
- 2. Installieren Sie den "Lateo Reader".
- 3. Nach erfolgreicher Installation gehen Sie in Ihrem Reader auf den Bereich "Download".
- 4. Geben Sie dort den oben erwähnten Key aus der separaten E-Mail ein.
- 5. Nun finden Sie im Bereich "Kiosk" oder "Magazines" die sportunterricht

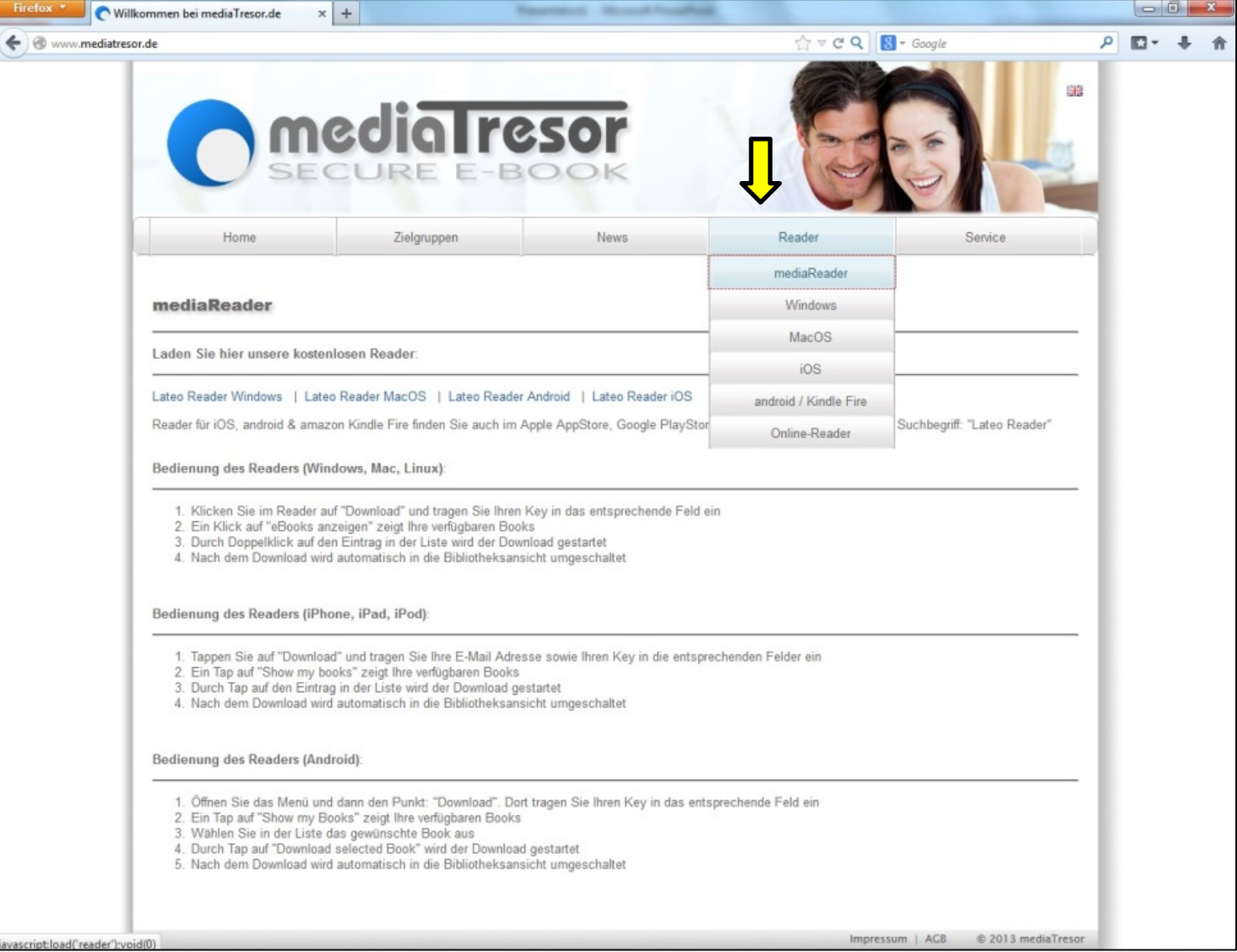

- 1. Gehen Sie auf die Seite [www.mediatresor.de](http://www.mediatresor.de/) und dort auf die Rubrik Reader. Hier finden Sie den passenden Reader (inkl. Link zum Download) für die Betriebssysteme Windows, MacOS, iOS und Android sowie Kindle Fire.
- 2. Installieren Sie den "Lateo Reader".
- 3. Nach erfolgreicher Installation gehen Sie in Ihrem Reader auf den Bereich "Download".
- 4. Geben Sie dort den oben erwähnten Key aus der separaten E-Mail ein.
- 5. Nun finden Sie im Bereich "Kiosk" oder "Magazines" die sportunterricht

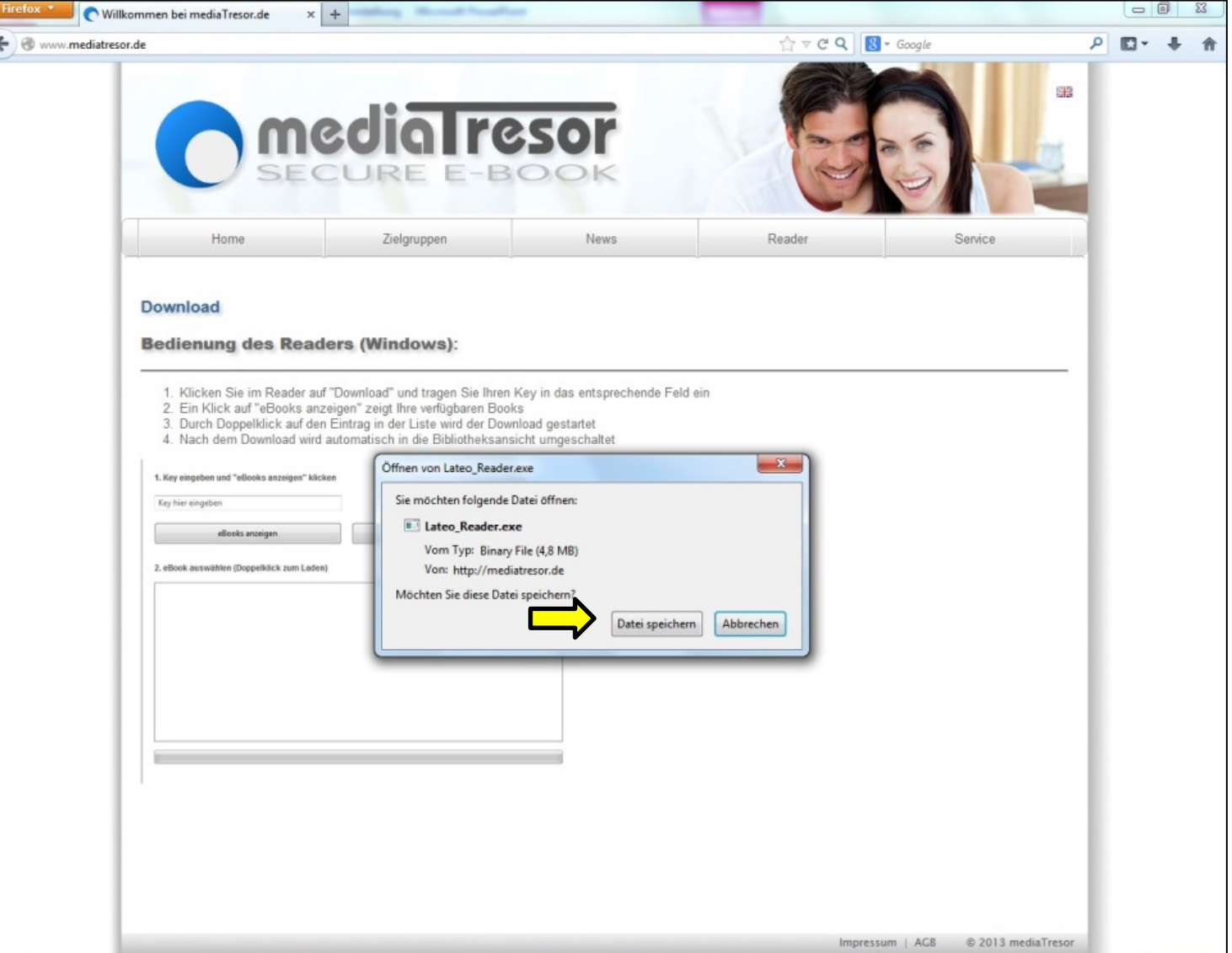

- 1. Gehen Sie auf die Seite [www.mediatresor.de](http://www.mediatresor.de/) und dort auf die Rubrik Reader. Hier finden Sie den passenden Reader (inkl. Link zum Download) für die Betriebssysteme Windows, MacOS, iOS und Android sowie Kindle Fire.
- 2. Installieren Sie den "Lateo Reader".
- 3. Nach erfolgreicher Installation gehen Sie in Ihrem Reader auf den Bereich "Download".
- 4. Geben Sie dort den oben erwähnten Key aus der separaten E-Mail ein.
- 5. Nun finden Sie im Bereich "Kiosk" oder "Magazines" die sportunterricht

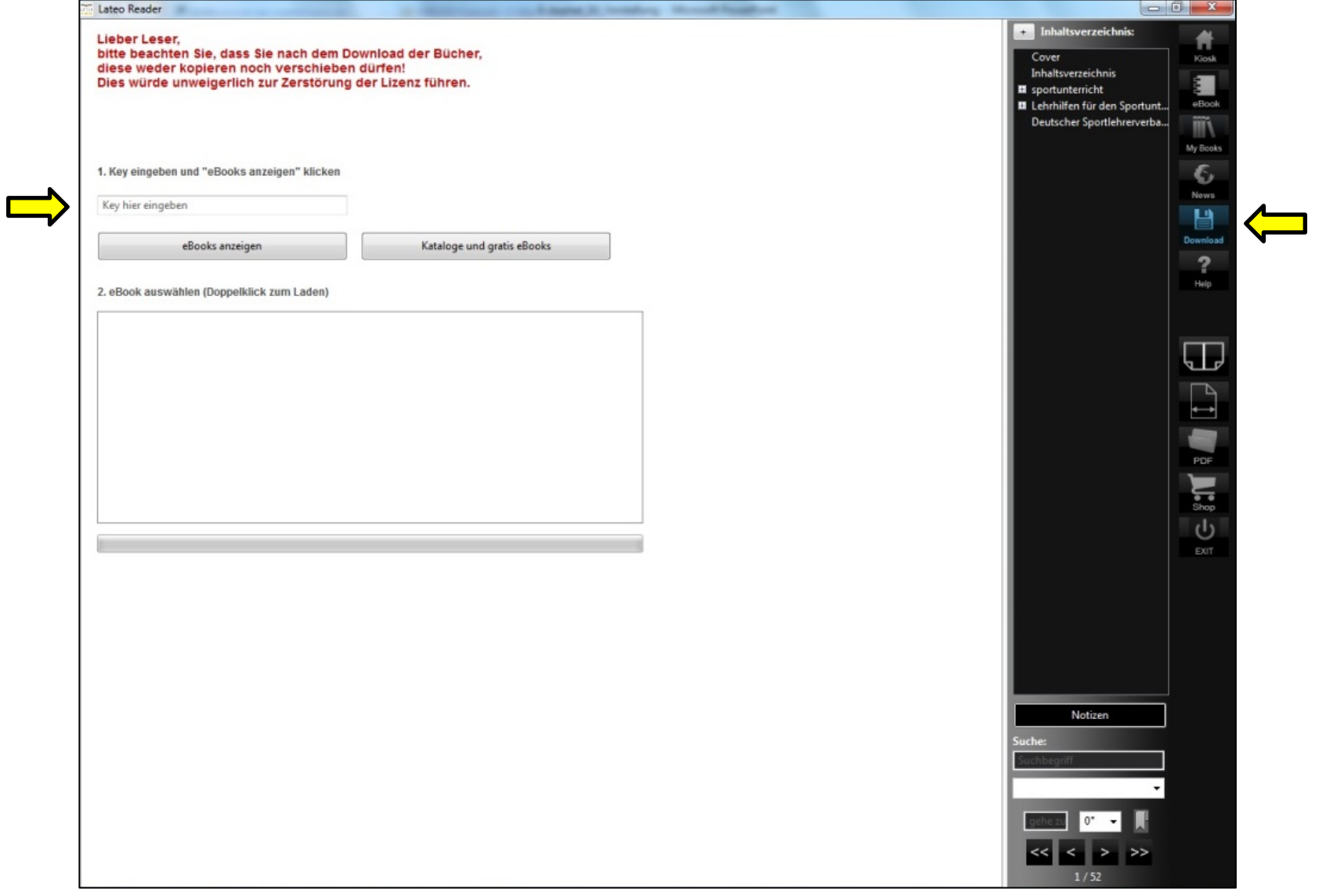

- 1. Gehen Sie auf die Seite [www.mediatresor.de](http://www.mediatresor.de/) und dort auf die Rubrik Reader. Hier finden Sie den passenden Reader (inkl. Link zum Download) für die Betriebssysteme Windows, MacOS, iOS und Android sowie Kindle Fire.
- 2. Installieren Sie den "Lateo Reader".
- 3. Nach erfolgreicher Installation gehen Sie in Ihrem Reader auf den Bereich "Download".
- 4. Geben Sie dort den oben erwähnten Key aus der separaten E-Mail ein.
- 5. Nun finden Sie im Bereich "Kiosk" oder "Magazines" die sportunterricht

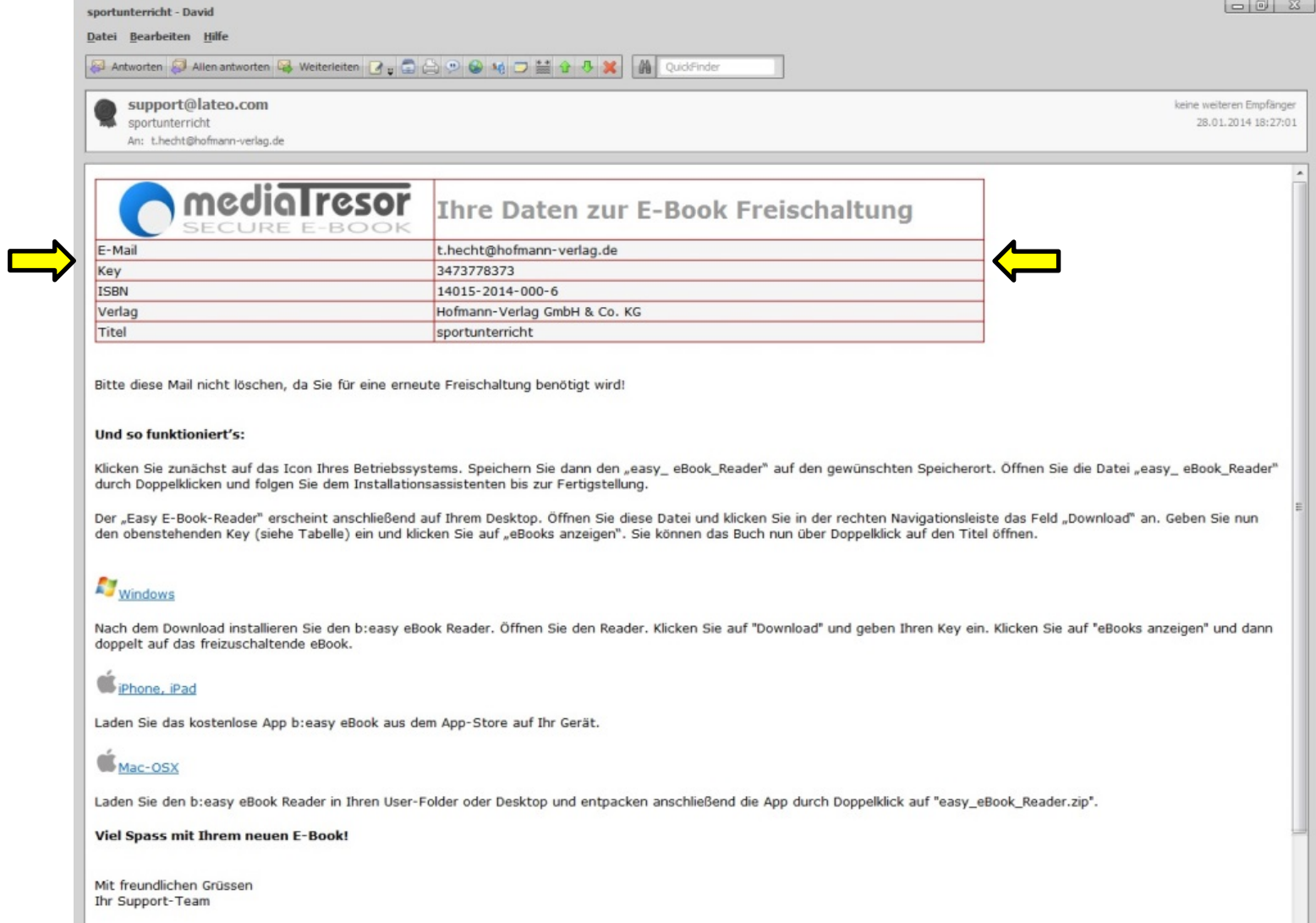

- 1. Gehen Sie auf die Seite [www.mediatresor.de](http://www.mediatresor.de/) und dort auf die Rubrik Reader. Hier finden Sie den passenden Reader (inkl. Link zum Download) für die Betriebssysteme Windows, MacOS, iOS und Android sowie Kindle Fire.
- 2. Installieren Sie den "Lateo Reader".
- 3. Nach erfolgreicher Installation gehen Sie in Ihrem Reader auf den Bereich "Download".
- 4. Geben Sie dort den oben erwähnten Key aus der separaten E-Mail ein.
- 5. Nun finden Sie im Bereich "Kiosk" oder "Magazines" die sportunterricht

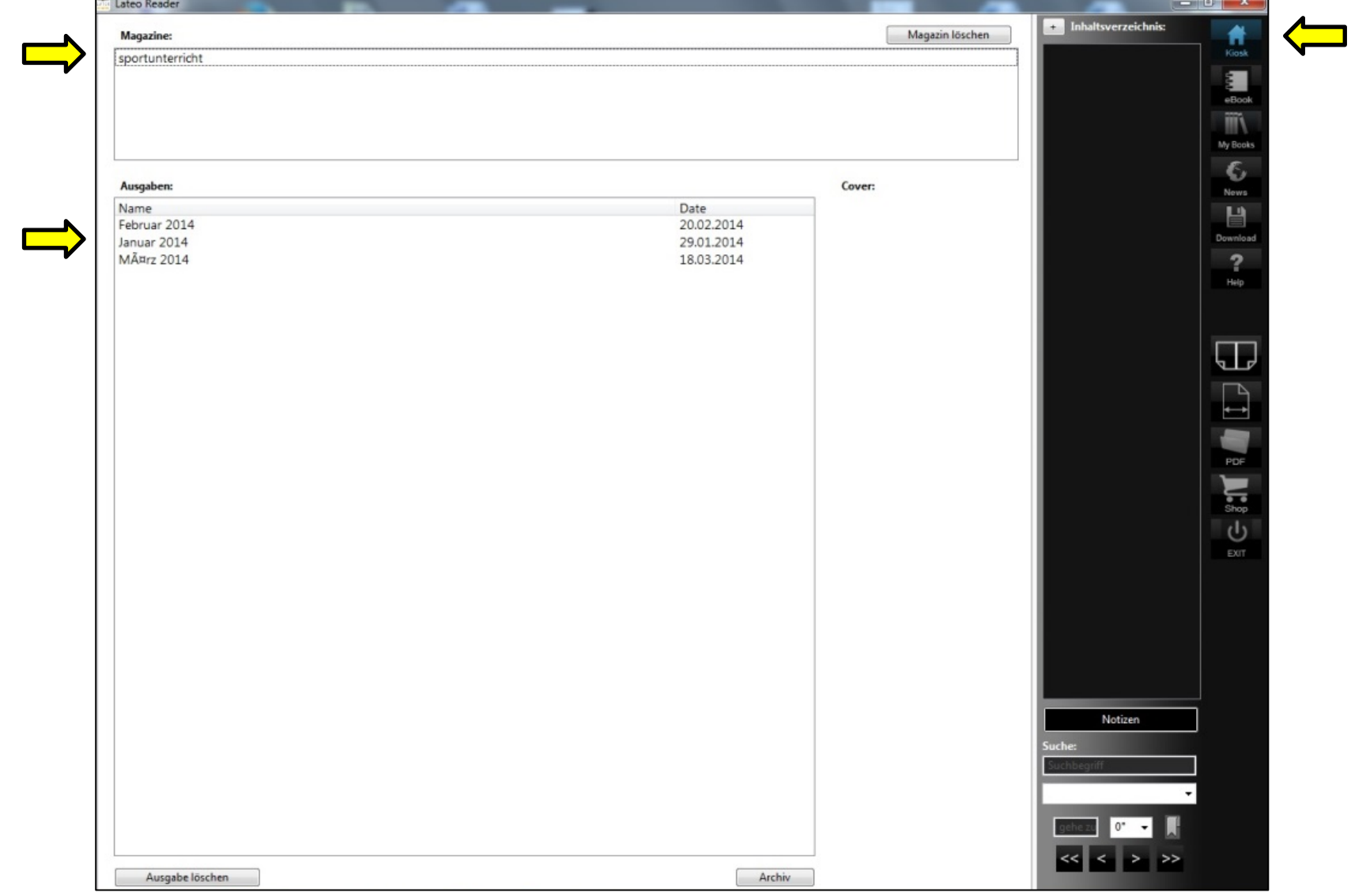

## sportunterricht E-Journal

info@hofmann-verlag.de -> t.hecht@hofmann-verlag.de

Liebe Kundin, lieber Kunde,

anbei erhalten Sie wichtige Informationen um die Zeitschrift "sportunterricht" künftig als E-Journal lesen zu können.

In Kürze erhalten Sie eine E-Mail unseres Partners mediaTresor (Lateo) mit Ihren Daten (Key) zur Freischaltung des E-Journals.

Gehen Sie bitte wie folgt vor:

- 1. Gehen Sie auf die Seite www.mediatresor.de und dort auf die Rubrik Reader. Hier finden Sie den passenden Reader (inkl. Link zum Download) für die Betriebssysteme Windows, MacOS, iOS und Android sowie Kindle Fire.
- 2. Installieren Sie den "Lateo Reader".
- 3. Nach erfolgreicher Installation gehen Sie in Ihrem Reader auf den Bereich "Download".
- 4. Geben Sie dort den oben erwähnten Key aus der separaten E-Mail ein.
- 5. Nun finden Sie im Bereich "Kiosk" oder "Magazines" die sportunterricht

Diese aufwendige Installation müssen Sie nur ein Mal durchführen.

Zukünftig werden Sie immer per E-Mail von uns informiert sobald die neueste Ausgabe verfügbar ist. Wenn Sie Ihren "Lateo Reader" öffnen und eine neue Ausgabe verfügbar ist wird diese automatisch zum Download angeboten.

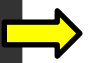

O)

Sie haben eine "stationäre" und eine "mobile" Lizenz erhalten, d.h. Sie können das E-Journal auf einem Computer (z.B. PC, Laptop, Mac) und gleichzeitig auf einem mobilen Gerät (z.B. Tablet, Smartphone) lesen.

Sollten Sie Probleme bei der Installation oder sonstige Fragen zum Thema E-Books/E-Journals haben, bitten wir Sie uns zu kontaktieren (support-ebook@hofmann-verlag.de).

Mit besten Grüßen

**Ihr Team vom** Hofmann-Verlag

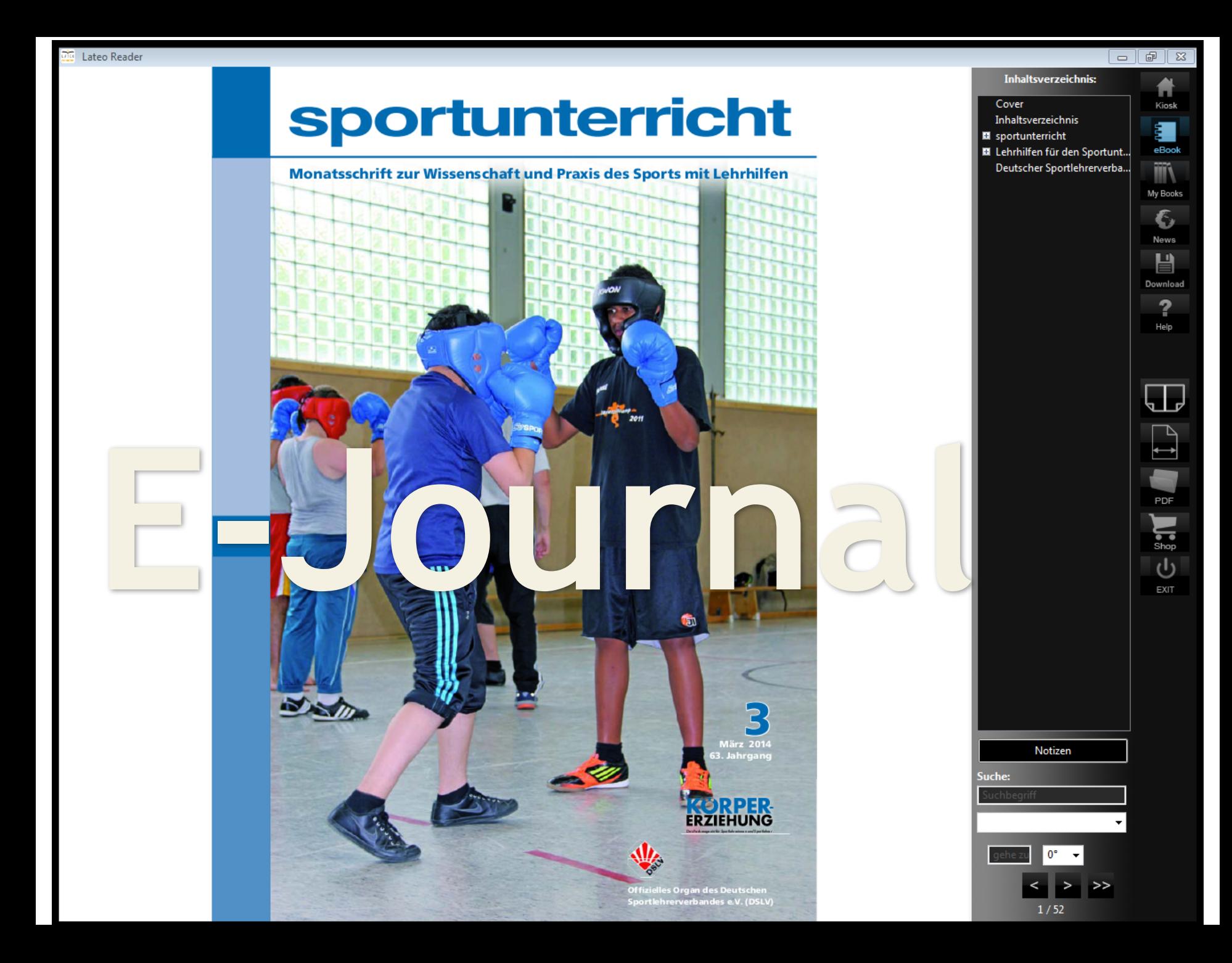